## **Краткая инструкция: способ копирования в ЭБС «BookUp»**

Текст копировать можно с помощью изображения карандаша в левой панели сверху.

Распечатывать (всю страницу) можно по 1 странице за одно обращение к книге, если нужно больше страниц, следует закрыть ЭБС и снова ее открыть.

Картинки сохранять можно по несколько страниц в формате pdf, для этого нужно:

- перейти в режим чтения одной страницы:

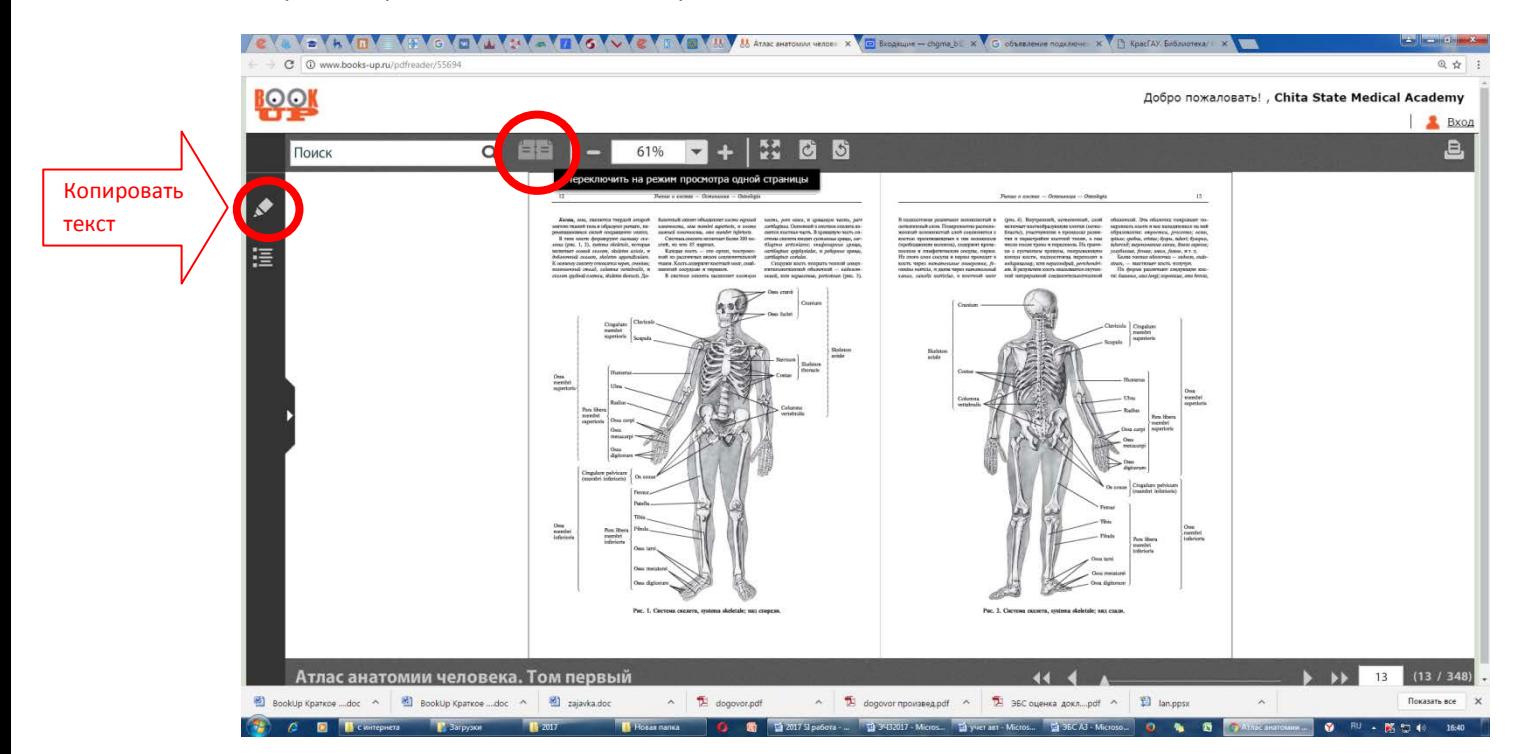

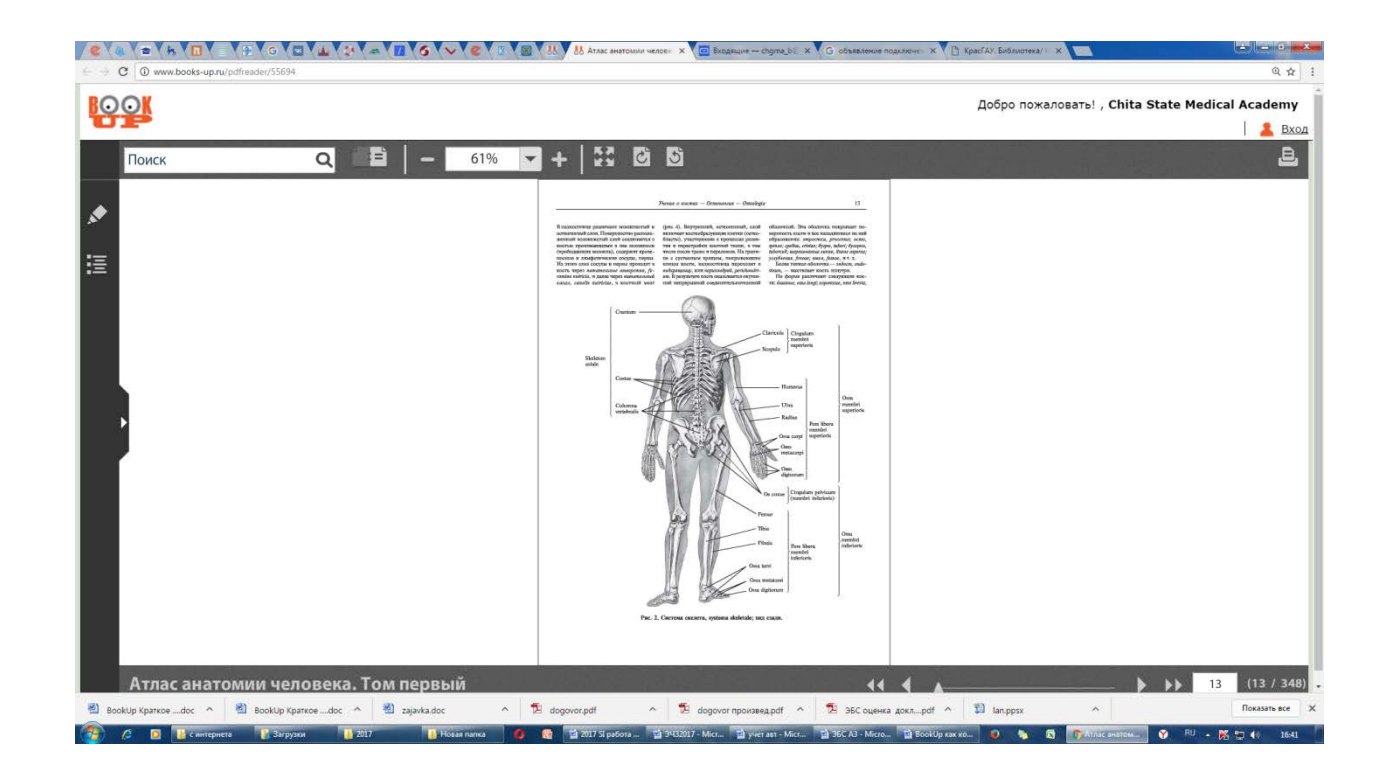

-нажать на значок печати:

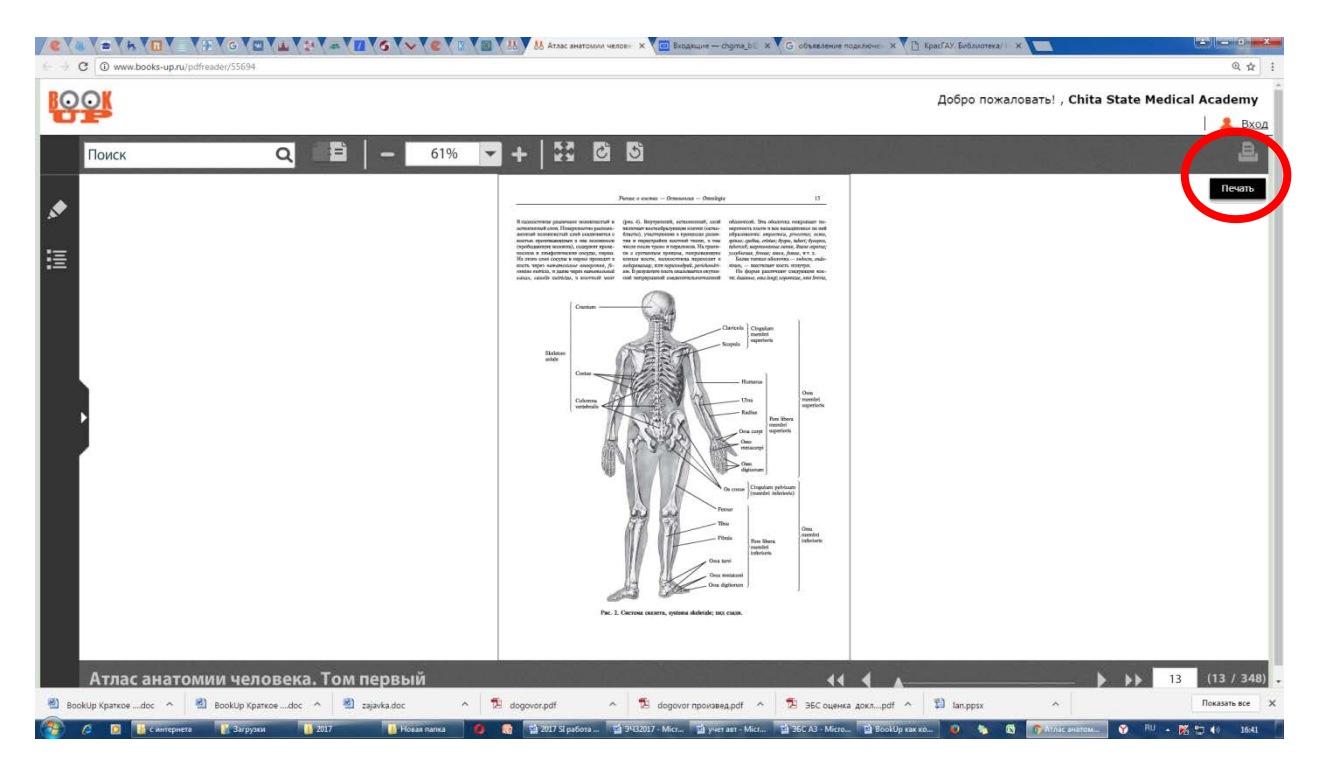

- если нужно распечатать страницу, выбираем строку ПЕЧАТЬ;

- если нужно сохранить страницу в формате pdf, вместо строки ПЕЧАТЬ выбираем ИЗМЕНИТЬ,

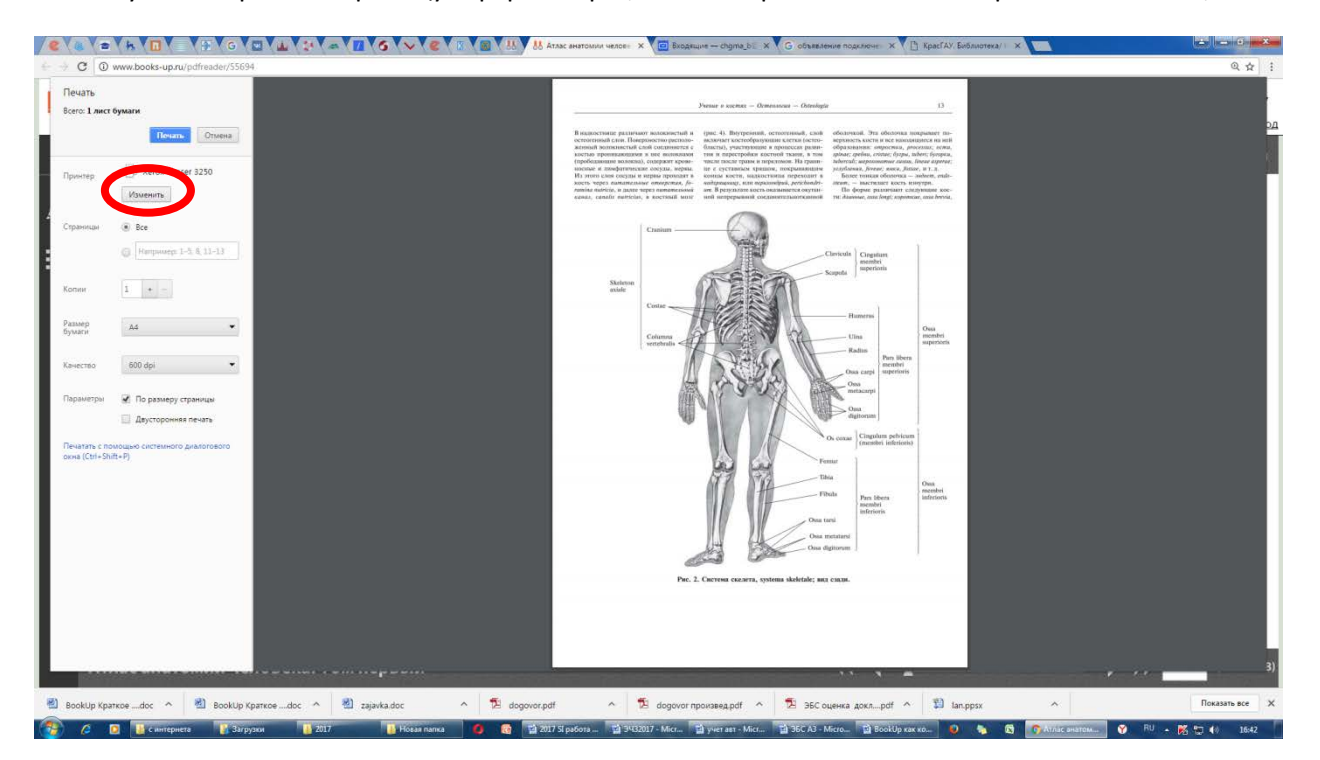

## - далее: Сохранить как pdf

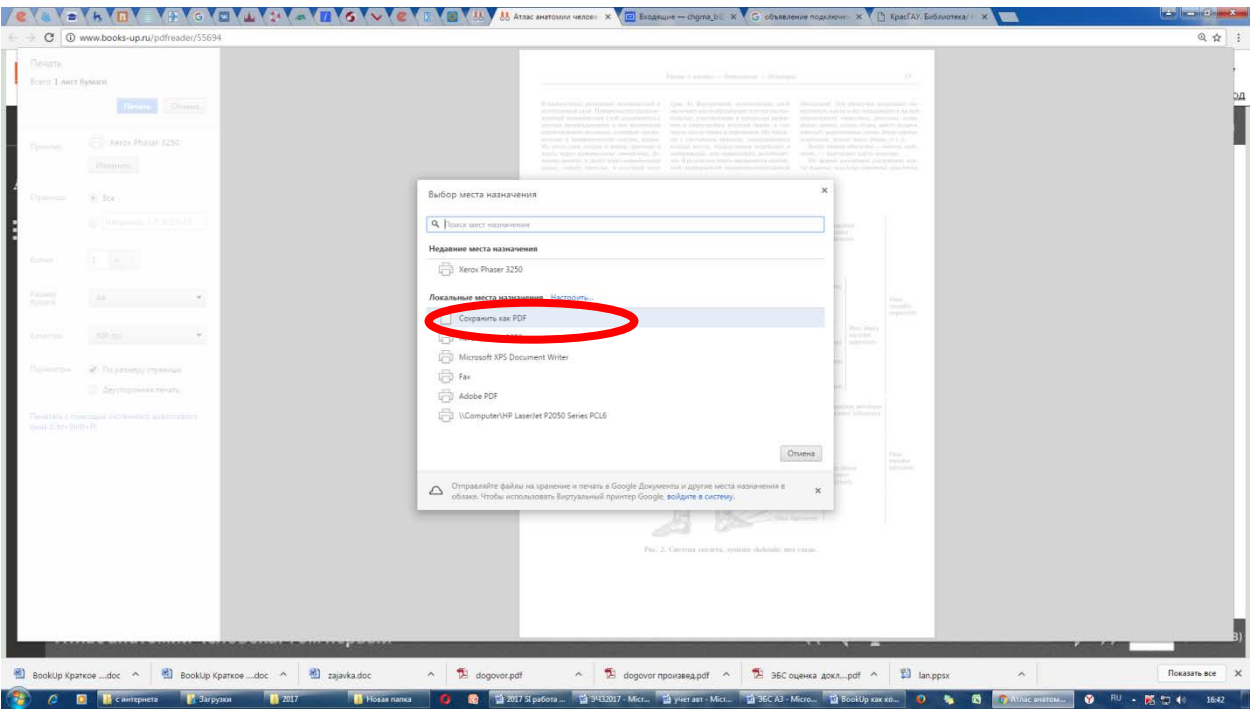

## - и нажимаем: Сохранить

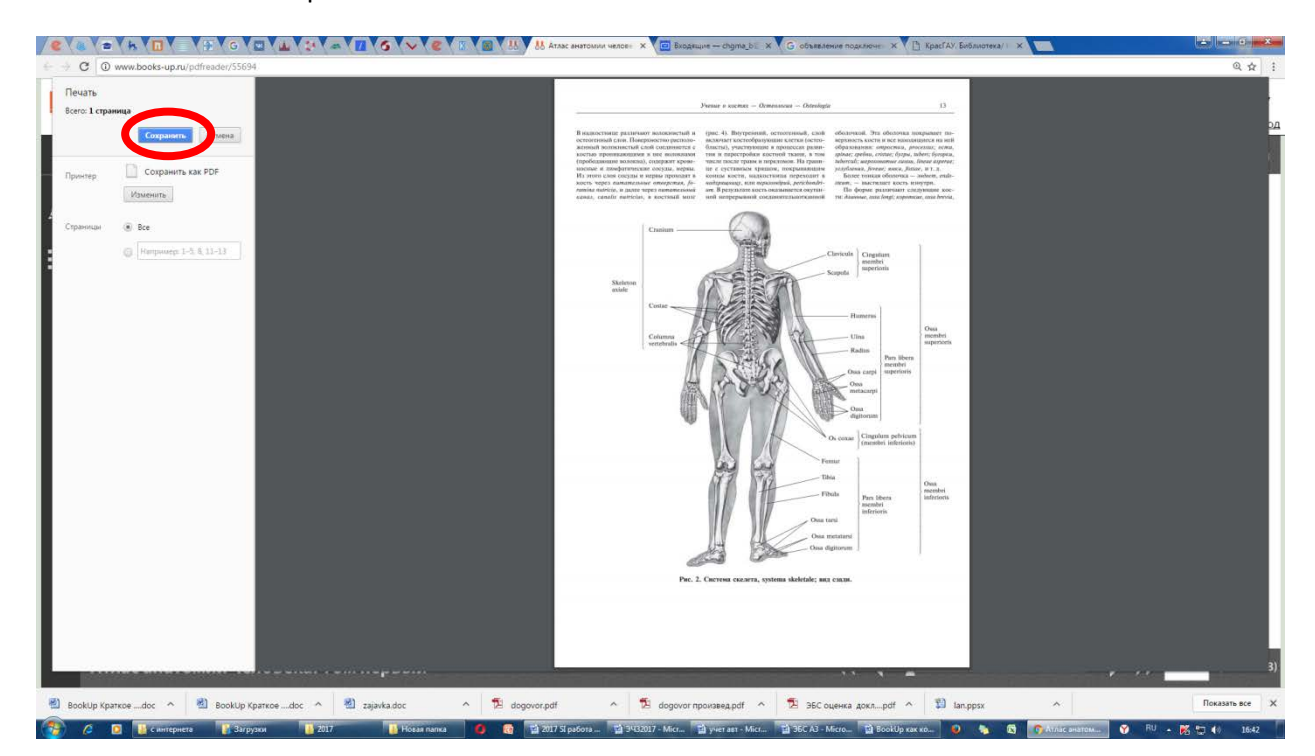

- указываем путь (в какой раздел компьютера, в какую папку) следует сохранить.

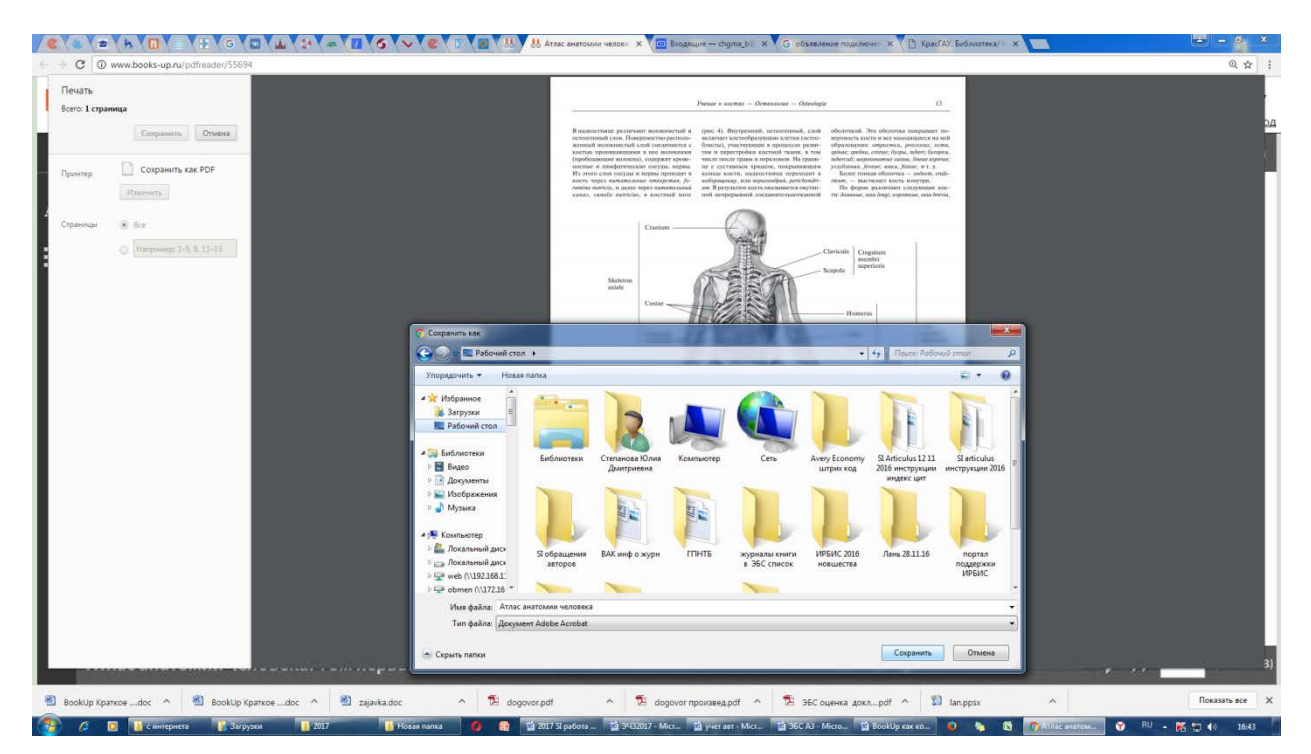

## Желаем удачной работы!

По вопросам обращайтесь в электронный читальный зал, Балябина, 14 (2 этаж направо),

Тел.: 26-74-05

И.о.зав. отделом автоматизации библ. процессов: Мустафина Н.В.